# **Product Manual**

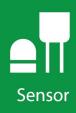

# SDMS40

# Multipoint Scanning Snowfall Sensor

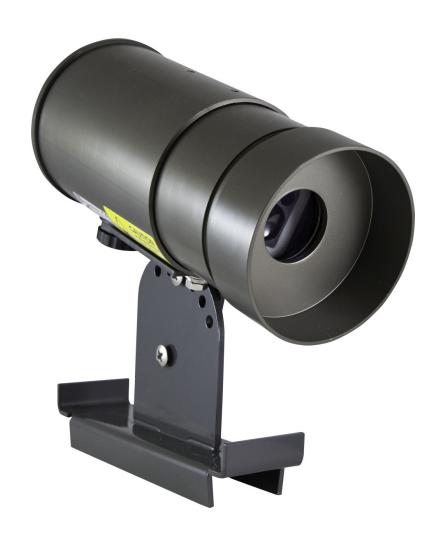

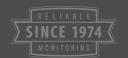

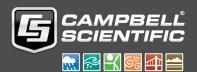

# Table of contents

| 1. Introduction                                              | 1  |
|--------------------------------------------------------------|----|
| 2. Precautions                                               | 2  |
| 3. Initial inspection                                        | 2  |
| 4. Quickstart                                                | 2  |
| 5. Features                                                  | 5  |
| 6. Specifications                                            | 5  |
| 7. Installation                                              | 6  |
| 7.1 Wiring                                                   | 6  |
| 7.2 Programming                                              |    |
| 7.2.1 SDI-12 programming                                     | 8  |
| 7.2.2 RS-232 programming                                     | 8  |
| 7.3 Mounting                                                 |    |
| 7.3.1 Adjusting inclination angle or direction of the SDMS40 | 11 |
| 8. Operation                                                 | 11 |
| 8.1 SDI-12 sensor measurements                               | 11 |
| 8.2 RS-232 sensor measurements                               | 13 |
| 9. Maintenance, calibration, and troubleshooting             | 15 |
| 9.1 Maintenance                                              | 15 |
| 9.2 Calibration                                              | 16 |
| 9.2.1 Automatic calibration                                  | 16 |
| 9.2.2 Manual calibration                                     |    |
| 9.3 Updating operating system                                |    |
| 9.4 Error codes                                              | 21 |
| Appendix A. Importing Short Cut code into CRBasic Editor     | 23 |
| Appendix B. SDI-12 sensor support                            | 24 |
| B.1 SDI-12 command basics                                    | 24 |
| B.1.1 Acknowledge active command (a!)                        | 25 |
| B.1.2 Send identification command (al!)                      | 25 |

| B.1.3 Start verification command (aV!)                             | 26             |
|--------------------------------------------------------------------|----------------|
| B.1.4 Address query command (?!)                                   | 26             |
| B.1.5 Change address command (aAb!)                                | 26             |
| B.1.6 Start measurement commands (aM!)                             | 27             |
| B.1.7 Start concurrent measurement commands (aC!)                  | 27             |
| B.1.8 Start measurement commands with cyclic redundancy check (aMC | ! and aCC!) 29 |
| B.1.9 Stopping a measurement command                               | 29             |
| B.1.10 Send data command (aD0! aD9!)                               | 29             |
| B.1.11 Continuous measurement command (aR0! aR9!)                  | 30             |
| B.1.12 Extended commands                                           | 30             |
| B.2 SDI-12 transparent mode                                        | 30             |
| B.2.1 Changing an SDI-12 address                                   | 31             |
| B.3 References                                                     | 33             |

# 1. Introduction

The SDMS40 Multipoint Scanning Snowfall Sensor is a two dimensional (2D) multipoint-scanning snow gage, which scans its laser in a circular path on the snow's surface and measures the distance from each point on the path. Once it completes a set of measurements, the SDMS40 takes an intelligent average of the depths to provide a representative average snow depth of the target area. Communications options include SDI-12 and RS-232.

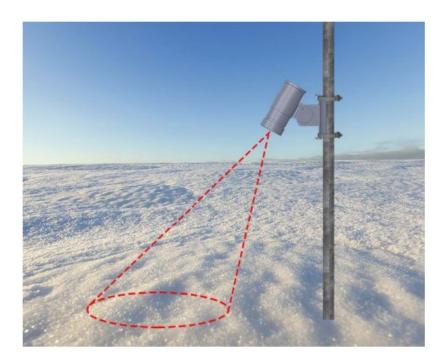

Figure 1-1. Laser area

Figure 1-1 (p. 1) demonstrates the oval pattern scanned by the sensor. Sophisticated filtering algorithms are implemented to provide reliable measurements in various weather and surface conditions.

The size of the target area varies depending on the height and tilt angle of the SDMS40.

# 2. Precautions

- READ AND UNDERSTAND the Safety section at the back of this manual.
- Although the SDMS40 is rugged, it should be handled as precision scientific instrument.
- To avoid shock or damage to the instrument, never apply power while working on wiring and connections.
- Never open the sensor when the power is turned on.
- The SDMS40 uses a Class 2 laser. Do not stare into the laser beam.

# 3. Initial inspection

- Upon receipt of the SDMS40, inspect the packaging and contents for damage. File any damage claims with the shipping company.
- Immediately check package contents against the shipping documentation. Contact Campbell Scientific about any discrepancies.
- Model number and cable length are printed on a label at the connection end of the cable (if a cable was purchased). Check the model number information against the shipping documents to ensure the expected product and cable length are received.
- Shipped with 4 screws, 2 lock washers, 2 band clamps, and mounting bracket.

# 4. Quickstart

A video that describes data logger programming using **Short Cut** is available at: www.campbellsci.com/videos/cr1000x-data logger-getting-started-program-part-3 . Short Cut is an easy way to program your data logger to measure the sensor and assign data logger wiring terminals. Short Cut is available as a download on www.campbellsci.com . It is included in installations of *LoggerNet*, *RTDAQ*, and *PC400*.

The following procedure also shows using **Short Cut** to program the sensor.

- 1. Open *Short Cut* and click **Create New Program**.
- Double-click the data logger model.

3. In the Available Sensors and Devices box, type SDMS40 or locate the sensor in the Sensors | Miscellaneous Sensors folder. Double-click SDMS40 (SDI-12) Multipoint Scanning Snowfall Sensor. The default average snow depth units are millimeters. This can be changed by clicking the Snow depth average box and selecting different units. Type the correct SDI-12 Address.

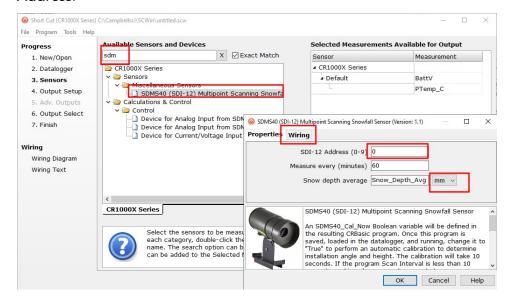

4. Click the **Wiring** tab to see how the sensor is to be wired to the data logger. Click **OK** after wiring the sensor.

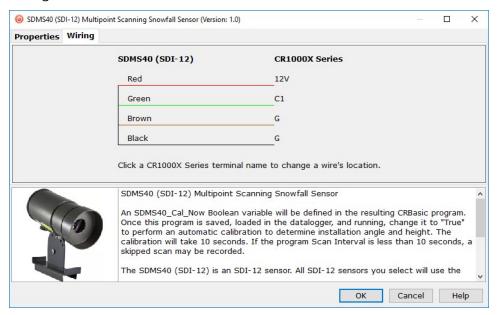

5. Repeat step three for other sensors.

6. In **Output Setup**, type the scan rate, meaningful table names, and **Data Output Storage** Interval.

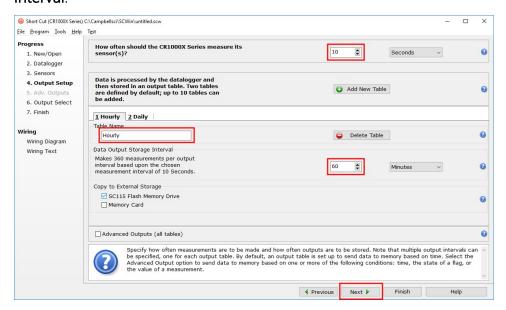

7. Select the measurement and its associated output option.

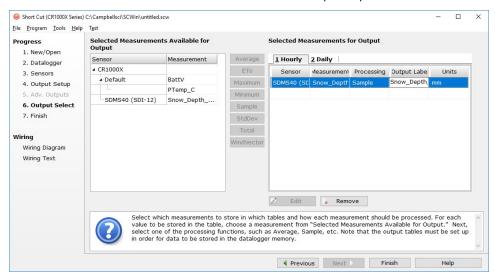

- 8. Click **Finish** and save the program. Send the program to the data logger if the data logger is connected to the computer.
- 9. If the sensor is connected to the data logger, check the output of the sensor in the data display in *LoggerNet*, *RTDAQ*, or *PC400* to make sure it is making reasonable measurements.

# 5. Features

- Provides representative average snow depth of the target area
- Filters out erroneous measurement data caused by noise or foreign materials
- Detects new snowfall quickly and reliably
- Operates on natural ground or snow plate
- Compact and light
- Simple installation process
- After mounting, the sensor performs a fully automatic calibration process to calculate install angle and height
- Output data on SDI-12 or RS-232 serial data interface
- Compatible with Campbell Scientific CRBasic data loggers: CR200(X) series, CR300 series, CR6 series, CR800 series, CR1000, CR1000X series, CR3000, and CR5000

# 6. Specifications

Power supply: Requires 12 to 15 VDC power supply capable of

providing up to 2 A continuously.

Current draw

Standby: 50 mA

Active: 250 mA

Heater: 1300 mA

Cable:

Type: 3-Cond 20 AWG, 2 Pair 24 AWG

Maximum length: 14 m (45 ft)

Sensor

Method: Multipoint laser scanning

Number of scanning points: 36

Measurement range: > 10 m (> 32.8 ft)

Mounting height: 1 to 5 m (3.3 to 16.4 ft) above maximum expected

snowfall depth; maximum distance to target is

> 10 m (> 32.8 ft)

Target area diameter: 30 to 200 cm (11.8 to 78.7 in) depending on installation

height and angle

**Gage pointing angle:** 0 to 45° from vertical

Half angle: 6°

**Resolution:** 1 mm

Accuracy: ±3 mm

Communications protocols: SDI-12, RS-232

General

Operating temperature: -40 to 50 °C (with sensor heat on)

**Weight:** 1.8 kg (3.9 lb)

Enclosure protection class: IP67

Laser safety: Class 2

**Dimensions** 

**Height:** 12 cm (4.72 in)

**Length:** 28 cm (11.02 in)

**Width:** 10 cm (3.94 in)

Compliance documents: View at www.campbellsci.com/sdms40 1

# 7. Installation

If you are programming your data logger with *Short Cut*, skip Wiring (p. 6) and Programming (p. 7). *Short Cut* does this work for you. See Quickstart (p. 2) for a tutorial.

## 7.1 Wiring

The SDMS40 requires a 12 to 15 VDC power supply capable of providing up to 2 A continuously. Ensure the power is turned off before connecting the sensor.

#### **CAUTION:**

To avoid damage to the instrument, ensure that the power is turned off while wiring.

Align markers on the male and female connectors to plug in the cable to the sensor.

Table 7-1 (p. 7) provides SDI-12 wiring and Table 7-2 (p. 7) provides RS-232 wiring. Once mounting and wiring of the SDMS40 are complete, apply power to the SDMS40.

| Table 7-1: SDI-12 sensor wire color, function, and data logger connection                                |               |                       |                                                    |
|----------------------------------------------------------------------------------------------------|---------------|-----------------------|----------------------------------------------------|
| Wire color                                                                                               | Function      | Power supply terminal | Data logger connection terminal                    |
| Black                                                                                                    | Power ground  | G                     |                                                    |
| Red                                                                                                    | Power         | 12V                   |                                                    |
| Green                                                                                                    | SDI-12 signal |                       | C or U <sup>1</sup> terminal configured for SDI-12 |
| Brown Signal ground G                                                                                    |               |                       |                                                    |
| <sup>1</sup> <b>U</b> or <b>C</b> terminals are automatically configured by the measurement instruction. |               |                       |                                                    |

If multiple SDI-12 sensors are connected to a data logger, Campbell Scientific recommends using separate terminals when possible. However, multiple SDI-12 sensors can connect to the same data logger control or **U** terminal. Each must have a unique SDI-12 address. Valid addresses are 0 through 9, a through z, and A through Z.

For the CR6 and CR1000X, triggering conflicts may occur when a companion terminal is used for a triggering instruction such as TimerInput(), PulseCount(), or WaitDigTrig(). For example, if the SDMS40 is connected to C3 on a CR1000X, C4 cannot be used in the TimerInput(), PulseCount(), or WaitDigTrig() instructions.

| Table 7-2: RS-232 sensor wire color, function and data logger connections |               |                          |                                 |  |
|---------------------------------------------------------------------------|---------------|--------------------------|---------------------------------|--|
| Wire color                                                                | Function      | Power supply<br>terminal | Data logger connection terminal |  |
| Red                                                                       | Power         | 12V                      |                                 |  |
| Black                                                                     | Power ground  | G                        |                                 |  |
| Brown                                                                     | Signal ground |                          | <b>G</b> (ground)               |  |
| Blue                                                                      | RS-232 Rx     |                          | C (odd numbered)                |  |
| Yellow                                                                    | RS-232 Tx     |                          | C (even numbered)               |  |

# 7.2 Programming

Short Cut is the best source for up-to-date programming code for Campbell Scientific data loggers. If your data acquisition requirements are simple, you can probably create and maintain a data logger program exclusively with Short Cut. If your data acquisition needs are more complex,

the files that **Short Cut** creates are a great source for programming code to start a new program or add to an existing custom program.

#### NOTE:

Short Cut cannot edit programs after they are imported and edited in CRBasic Editor.

A *Short Cut* tutorial is available in Quickstart (p. 2). If you wish to import *Short Cut* code into *CRBasic Editor* to create or add to a customized program, follow the procedure in Importing Short Cut code into CRBasic Editor (p. 23). Programming basics for CRBasic data loggers are provided in the following section. Downloadable example programs are available at www.campbellsci.com/downloads/sdms40-example-programs

## 7.2.1 SDI-12 programming

The SDI12Recorder() instruction is used to measure an SDMS40 configured for SDI-12 measurements. The SDI12Recorder() instruction sends a request to the sensor to make a measurement and then retrieves the measurement from the sensor. See SDI-12 sensor measurements (p. 11) for more information. Downloadable example program for using the SDI-12 output is available at www.campbellsci.com/downloads/sdms40-example-programs .

For most data loggers, the SDI12Recorder() instruction has the following syntax:

SDI12Recorder(Destination, SDIPort, SDIAddress, "SDICommand", Multiplier, Offset,
FillNAN, WaitonTimeout)

Valid values for the **SDIAddress** are 0 through 9, A through Z, and a through z; alphabetical characters need to be enclosed in quotes (for example, "A"). Also enclose the **SDICommand** in quotes as shown. The **Destination** parameter must be an array. The required number of values in the array depends on the command (see Table 8-1 (p. 12)).

**FillNAN** and **WaitonTimeout** are optional parameters (refer to CRBasic Help for more information).

## 7.2.2 RS-232 programming

The RS-232 instructions are shown in Table 7-3 (p. 9). Downloadable example program for using the RS-232 output is available at www.campbellsci.com/downloads/sdms40-example-programs  $\square$ 

•

| Table 7-3: Serial instructions |                                                                                                    |  |
|--------------------------------|----------------------------------------------------------------------------------------------------|--|
| Instruction                    | Function                                                                                                    |  |
| SerialFlush()                  | Clears the buffer.                                                                                                    |  |
| Scan()                         | Establish a scan rate.                                                                                                    |  |
| SerialOut()                    | Send command to the sensor Table 9-2 (p. 21).                                                                                                    |  |
| SerialIn()                     | Set up the COM port to receive the incoming serial data. Note that in the beginning of the CRBasic program, the variable used in the SerialIn() instruction needs to be declared as an ASCII string format. |  |
| SplitStr()                     | Split out digital count value from the input string.                                                                                                    |  |

# 7.3 Mounting

The SDMS40 is environmentally sealed for outdoor installations. The enclosure provides protection from moisture and high humidity. It is not intended for operation under water. All that is required is an appropriate mounting fixture.

Position the SDMS40 about one meter above the maximum seasonal snow depth height (Figure 7-1 (p. 10), Figure 7-2 (p. 10)). This provides adequate height for required accuracy and resolution. Mounting procedure is provided in Table 7-4 (p. 11).

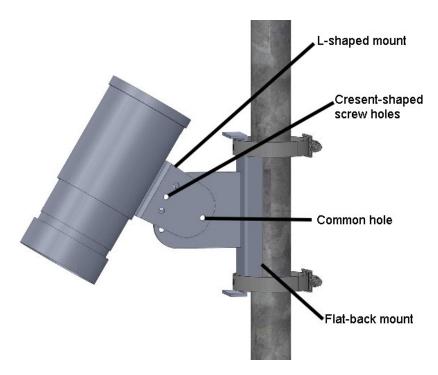

Figure 7-1. SDMS40 mounting holes

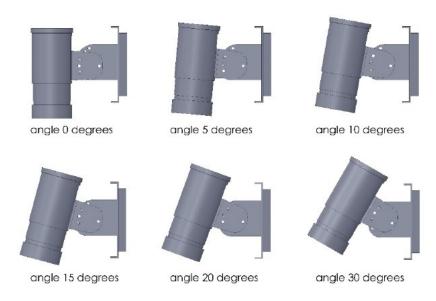

Figure 7-2. SDMS40 mounting angles

| Table 7-4: | SDMS40 mounting procedure                                                                                                    |
|------------|----------------------------------------------------------------------------------------------------|
| Step       | Procedure                                                                                                    |
| 1          | Attach the L-shaped mount to the flat back mount using the common hole and crescent shaped screw holes.                                               |
| 2          | Using Figure 7-2 (p. 10), decide which angle your sensor is to be mounted at.                                                                         |
| 3          | Bolt the L-shaped mounting piece to the underside of the sensor. The big middle circle should line up with the cable connector.                       |
| 4          | Install sensor and mount 1 m above the maximum seasonal snow depth height. For mounting to poles, use the provided hose clamps.                       |
| 5          | Line up the connector end of the cable to the cable connector on the sensor. Lightly push the connector into place and screw the connector to secure. |

# 7.3.1 Adjusting inclination angle or direction of the SDMS40

The SDMS40 can be installed at any angle between 0 and 45 degrees from the pole. After loosely tightening the screw on the common hole (Figure 7-1 (p. 10)), the inclination angle can be adjusted in 5 degree increments by matching one of the six holes on the flat backed mount attached to the pole (Figure 7-2 (p. 10)). Use the second screw to fix the inclination angle by tightening the screw through the SDMS40 part and the bracket. Completely tighten the common hole screw. See Figure 7-2 (p. 10) for mounting angle options.

# 8. Operation

## 8.1 SDI-12 sensor measurements

The SDMS40 responds to the SDI-12 commands shown in Table 8-1 (p. 12). When using an M! command, the data logger waits for the time specified by the sensor, sends the D! command, pauses its operation, and waits until either it receives the data from the sensor or the sensor timeout expires. If the data logger receives no response, it will send the command a total of three times, with three retries for each attempt, or until a response is received. Because of the delays this command requires, it is only recommended in measurement scans of 10 seconds or more or use SlowSequence.

A C! command follows the same pattern as an M! command with the exception that it does not require the data logger to pause its operation until the values are ready. Rather, the data logger picks up the data with the D! command on the next pass through the program. Another measurement request is then sent so that data is ready on the next scan.

The RO! command directly reads the sensor measurements and outputs all of its values.

#### NOTE:

This section briefly describes using the SDI-12 commands. Additional SDI-12 information is available in SDI-12 sensor support (p. 24), or at www.sdi-12.org.

| Table 8-1: SDI-12 command list |                                  |                                                                                                    |  |
|--------------------------------|----------------------------------|----------------------------------------------------------------------------------------------------|--|
| Commands <sup>1</sup>          | Responses                        | Remarks                                                                                                    |  |
| a!                             | a <cr><lf></lf></cr>             | Acknowledge active.                                                                                                    |  |
| al!                            | "system info" <cr><lf></lf></cr> | SDI012 version, manufacturer, model, firmware version (e.g. 013wtherpiaSDMS40v6.111-24-2016).                                     |  |
| aV!                            | "test result" <cr><lf></lf></cr> | System verification details.                                                                                                    |  |
| aAB!                           | B <cr><lf></lf></cr>             | Change address.                                                                                                    |  |
| A?!                            | a <cr><lf></lf></cr>             | Query sensor address.                                                                                                    |  |
| aM!                            | 0501 <cr><lf></lf></cr>          | Start measurement. Average depth value will be provided by <b>aD0</b> ! following a service request.                              |  |
| aC1!                           | 05041 <cr><lf></lf></cr>         | Start concurrent measurement. Average depth and individual depth data at each sample point will be provided by aD0! through aD8!. |  |
| aD0!                           | depth <cr><lf></lf></cr>         | Average depth.                                                                                                    |  |
| aD1! thru aD8!                 | 36 individual sample data        | Grouped in 8 packets.                                                                                                    |  |
| aR0!                           | +depth <cr><lf></lf></cr>        | Similar to <b>aD0</b> for continuous measurement mode.                                                                            |  |
| aXA!                           | 0601                             | Perform automatic calibration to determine installation angle and height.                                                         |  |

| Table 8-1: SDI-12 command list                  |                       |                                                                                                    |  |
|-------------------------------------------------|-----------------------|----------------------------------------------------------------------------------------------------|--|
| Commands <sup>1</sup>                           | Responses             | Remarks                                                                                                    |  |
| <b>aXTxx!</b> Where xx is the desired threshold | xx <cr><lf></lf></cr> | Set the heater threshold value (default is 0 °C). The heater will turn on when the internal temperature drops below this value and will remain on until the temperature climbs above the threshold. The allowed values range from –40 to 10 °C. |  |
| aXHxx<br>Where xx is the<br>height in mm        | xx <cr><lf></lf></cr> | Manually set the current sensor height in mm. This option would only be used if the automatic calibration fails due to problems in the target area.                                                                                             |  |
| aXGxx!                                          | 0501                  | Reset the sensor ground level. This command would be used with the offset if there is existing snow on the ground when the sensor is installed.                                                                                                 |  |
| 1 "a" refers to the address of the sensor.      |                       |                                                                                                    |  |

# 8.2 RS-232 sensor measurements

The SDMS40 measures the current snow depth at a user-programmable interval (minutes) and transmits data on its RS-232 serial data lines to an external device, such as a data logger. By default, the sensor is in polling mode, where measurements are triggered by request from a data logger.

Table 8-2 (p. 13) is a list of RS-232 commands in the command mode.

| Table 8-2: RS-232 command list |                     |                                                                                                    |
|--------------------------------|---------------------|----------------------------------------------------------------------------------------------------|
| Command<br>usage               | Default<br>value    | Function                                                                                                    |
| @v (x) ᡧ                       | 1                   | Set the verbose level: 0 – none/1 – show information. Keep the verbose level at 1 if using the RS-232 example program.                                                                   |
| @i (x) ↩                       | 0 (polling<br>mode) | Set measurement interval in minutes. The sensor should be kept in polling mode for use with the sample RS-232 data logger program. Allowed values: 1, 2, 3, 4, 5, 6, 10, 20, 30, and 60. |

| Table 8-2: RS-232 command list                          |                  |                                                                                                    |  |
|---------------------------------------------------------|------------------|----------------------------------------------------------------------------------------------------|--|
| Command<br>usage                                        | Default<br>value | Function                                                                                                    |  |
| @h (x)쉬                                                 | 2000 mm          | Manually set the current gage height in millimeters. Use this command only if automatic calibration fails.                                                                                                    |  |
| @g (x)<br>Where (x) is the<br>existing snow<br>depth    | n/a              | Reset the sensor ground level. This command would be used with the offset if there is existing snow on the ground when the sensor is installed.                                                                                                    |  |
| @m4                                                     | n/a              | Run a round of measurements immediately.                                                                                                    |  |
| @s&                                                     | n/a              | SDMS40 status. This shows various system information such as current firmware version and installation angle and height.                                                                                                    |  |
| @ac∜                                                    | n/a              | Perform automatic calibration to determine installation height and angle.                                                                                                    |  |
| @history&                                               | n/a              | Show measurement data from the last 24 hours.                                                                                                    |  |
| @lowtempx↓<br>Where x is the<br>desired<br>threshold    | 0°C              | To check the current threshold value, type "@lowtemp" & .To modify the heater threshold value, include the value x. The heater will turn on when the internal temperature drops below this value and will remain on until the temperature climbs above the threshold. Allowed values range from -40°C to 10°C. |  |
| @b (x)<br>Where x is an index for the desired baud rate | 3<br>(9600 bps)  | Check or modify the baud rate of the serial port. To check current baud rate, type "@b" . To modify the baud rate, include the desired index that follows.  0: 57600, 1: 38400, 2: 19200, 3: 9600, 4: 4800, 5: 2400, 6: 1200.                                                                                  |  |
| @d4                                                     | n/a              | Check and modify the current SDMS-40 date * to modify the SDMS-40 date, type "@d" and follow instructions.                                                                                                    |  |
| @t4                                                     | n/a              | Check and modify the current SDMS-40 time * to modify the SDMS-40 time, type "@t"  and follow the instructions.                                                                                                    |  |

| Table 8-2: RS-232 command list                  |                  |                                                                                                    |  |
|-------------------------------------------------|------------------|----------------------------------------------------------------------------------------------------|--|
| Command<br>usage                                | Default<br>value | Function                                                                                             |  |
| @ct xx ←<br>Where XX is<br>the new<br>threshold | 25               | Change Threshold CT represents the difference in depth for two measurements in the same point        |  |
| @vt⊄<br>Where XX is<br>the new<br>threshold     | 15               | Variance threshold VT is the difference in depth between two adjacent points in the same measurement |  |

# 9. Maintenance, calibration, and troubleshooting

This section discusses the following:

| 9.1 Maintenance               | 15 |
|-------------------------------|----|
| 9.2 Calibration               | 16 |
| 9.3 Updating operating system | 16 |
| 9.4 Error codes               | 21 |

## 9.1 Maintenance

Regular cleaning and inspection is required:

- Check to make sure the target area is free from any obstacles or foreign material.
- Remove any dust or foreign deposits from the window of the SDMS40. Clean the window glass with soft cleaning fabric or tissues, water, and soft cleaning detergents.
- Inspect the bracket and other mounting clamps for loosened screws or clamps.

## 9.2 Calibration

Once the SDMS40 is fully installed, calibrate it for proper operation. Calibration sets the height and angle of the sensor to ensure accurate measurements. This occurs automatically (Automatic calibration (p. 16)) or manually (Manual calibration (p. 16)).

#### 9.2.1 Automatic calibration

SDMS40 supports a fully automatic calibration process, which calculates the height and inclination angle of the SDMS40. Calibration is required when you first set up the sensor and when you move the sensor. This is done by issuing a calibration request command (SDI-12 aXA! or RS-232 @ac). When using the RS-232 command, the sensor will ask to confirm the request. Enter y to proceed.

#### 9.2.2 Manual calibration

Manual calibration is only required if automatic calibration fails. After installation, enter the height of the sensor and run a ground level resetting procedure.

Entering the height can be done by sending the appropriate command (SDI-12 **aXHxxxx!** or RS-232 **@h xxxx**, where xxxx is the sensor height). When using the RS-232 command, the sensor will ask to confirm the height. Enter **y** to proceed.

After entering the sensor height, initiate a ground level reset (SDI-12 aXGxx! or RS-232 @g xx, where xx is the initial snow depth). When using the RS-232 command, the sensor will ask to confirm the request. Enter y to proceed.

A downloadable example program that performs a manual calibration is available at www.campbellsci.com/downloads/sdms40-example-programs . This example program includes the sensor height and initial snow depth as constants and uses the following subroutine to make the calibration:

# 9.3 Updating operating system

To update the sensor operating system, download the operating system available from: www.campbellsci.com/sdms40 ☑. A terminal emulator software such as PuTTY Portable is

required to do this update. PuTTY Portable is available at no charge from  $https://portableapps.com/apps/internet/putty\_portable \ensuremath{\square}\xspace.$ 

|      | ating operating system procedur                                                                                                   | ·e                        |                      |
|------|----------------------------------------------------------------------------------------------------|---------------------------|----------------------|
| Step | Procedure                                                                                                    |                           |                      |
| 1    | Wire the SDMS40 sensor to a DB9 female terminal block (see Table 9-2 (p. 21)).                                                    |                           |                      |
| 2    | Connect the DB9 female to your computer RS-232 port using a standard serial cable or to a USB port using a serial-to-USB adapter. |                           |                      |
| 3    | Extract the operating system .zip file (sdms-firmware-update-utility.zip) downloaded from the website and open PuTTYPortable.exe. |                           |                      |
|      | d. Stop bits: 1 e. Parity: None f. Flow control: None  Putty Configuration Category: Session                                      |                           | ? X                  |
|      | i Logging                                                                                                    | Select a serial line      | g local serial lines |
| 4    | □ Teminal Keyboard                                                                                                    | Serial line to connect to | COM1                 |
|      | Bell Features                                                                                                    | Configure the serial line |                      |
|      | M 1222 32 3 3 3 3 3 3 3 3 3 3 3 3 3 3 3 3                                                                                         | Speed (baud)              | 57600                |
|      | ⊟- Window<br>— Appearance                                                                                                    | and the second            | 8                    |
|      |                                                                                                    | Data bits Stop bits       | 8                    |
|      | Appearance<br>Behaviour<br>Translation<br>Selection                                                                               | Data bits                 | 1 None ~             |
|      | Appearance<br>Behaviour<br>Translation                                                                                            | Data bits Stop bits       | 1                    |

Table 9-1: Updating operating system procedure Step **Procedure** Select the Terminal Category and select the Force on option for both the **Local echo** and **Local line editing** parameters. RuTTY Configuration Category: Session Options controlling the terminal emulation Logging Set various terminal options Auto wrap mode initially on Keyboard DEC Origin Mode initially on - Bell Implicit CR in every LF - Features ☐ Implicit LF in every CR - Window - Appearance Use background colour to erase screen 5 Enable blinking text Behaviour ··· Translation Answerback to ^E: Selection PuTTY - Colours Connection Line discipline options - Data Local echo: Proxy O Force off Force on - Telnet Local line editing: -- Rlogin Force on O Force off ⊕ SSH Serial Remote-controlled printing Printer to send ANSI printer output to Help About Open Cancel

| Table 9-1: Updatir | ng operating system procedure                                                                                                    |  |
|--------------------|----------------------------------------------------------------------------------------------------|--|
| Step               | Procedure                                                                                                    |  |
| 6                  | Select a serial line: Use the COM port assigned to your serial cable.  b. Speed (baud): 57600 c. Data bits: 8 d. Stop bits: 1 e. Parity: None f. Flow control: None  Select a serial line  Category:  Options controlling local serial lines  Select a serial line  Serial line  Seria |  |
| 7                  | Click the <b>Open</b> button.                                                                                                    |  |
| 8                  | Once the PuTTY terminal emulator opens, apply power to the sensor.                                                                                                    |  |
| 9                  | Let the sensor initialize and perform its initial measurements. Proceed to step 10 after @@systemready@ is displayed.                                                                                                    |  |
| 10                 | Type <b>@b 0</b> and press the return key.                                                                                                    |  |

|    | Procedure                                                                                                    |  |
|----|----------------------------------------------------------------------------------------------------|--|
| 11 | Confirm the new baud rate of 57600 bps by typing <b>y</b> (lower case) then pressing the return key. If successful, the message -> confirmed. is displayed in the terminal window.     Coomination   Coomination   Coomin |  |
| 12 | Run the Xloader.exe program from the folder and set the parameters to the following:  a. Hex file: press the button and select the *.cpp.hex operating system file from the folder.  b. Speed (baud): 57600  c. Device: SDMS d. Com port: Use the COM port assigned to your serial cable.  e. Baud rate: 57600    Xload                                                                                                    |  |
| 13 | Click the <b>Upload</b> button. The message <b>Uploading</b> will appear at the bottom of Xloader.                                                                                                    |  |

| Table 9-2: Operating system update wiring      |                        |            |
|------------------------------------------------|------------------------|------------|
| Color                                          | Function               | Connection |
| White*                                         | Operating system reset | Pin 4      |
| Blue                                           | RX                     | Pin 3      |
| Yellow                                         | TX                     | Pin 2      |
| Brown                                          | Ground                 | Pin 5      |
| *Only use when resetting the operating system. |                        |            |

| Table 9-3: Power wiring |              |            |
|-------------------------|--------------|------------|
| Color                   | Function     | Connection |
| Red                     | Power        | 12 V       |
| Black                   | Power Ground | G          |

# 9.4 Error codes

The following error codes are included as part of the normal reading and get stored in the snow depth average variable (Snow\_Depth\_Avg in manual calibration example program available at www.campbellsci.com/downloads/sdms40-example-programs ).

| Table 9-4: Error codes |                                                                                       |  |
|------------------------|---------------------------------------------------------------------------------------|--|
| Code                   | Description                                                                           |  |
| -900                   | Sample is empty (initial state)                                                       |  |
| -901                   | No calibration data                                                                   |  |
| -902                   | Invalid ground data                                                                   |  |
| -903                   | No calibration data                                                                   |  |
| -904                   | No ground data                                                                        |  |
| -905                   | Spot is bad and configured to be skipped                                              |  |
| -906                   | Motor positioning failure                                                             |  |
| -907                   | Not enough samples, the number of valid samples is less than 50% of the total samples |  |

| Table 9-4: Error codes |                                                                                      |  |
|------------------------|--------------------------------------------------------------------------------------|--|
| Code                   | Description                                                                          |  |
| -910                   | Measurement interrupted by the user                                                  |  |
| -912                   | SDI-12 break or command has been received during the measurement                     |  |
| -920                   | Invalid data (determined by the filtering process)                                   |  |
| -921                   | Too much change in a minute                                                          |  |
| -922                   | Filtration based on the amount of change compared to the average change first stage  |  |
| -923                   | Filtration based on the amount of change compared to the average change second stage |  |
| -940                   | No response from the laser module                                                    |  |
| -941                   | General laser module error                                                           |  |
| -942                   | Distance data from the laser module is too small                                     |  |
| -943                   | Distance data from the laser module is too big                                       |  |
| -944                   | Invalid data received from the laser module                                          |  |
| -945                   | No data has been received from the laser module                                      |  |
| -946                   | Time out occurred while waiting for data from the laser module                       |  |

# Appendix A. Importing *Short Cut* code into *CRBasic Editor*

**Short Cut** creates a .DEF file that contains wiring information and a program file that can be imported into the **CRBasic Editor**. By default, these files reside in the C:\campbellsci\SCWin folder. Import **Short Cut** program file and wiring information into **CRBasic Editor**.

Create the Short Cut program. After saving the Short Cut program, click the Advanced tab
then the CRBasic Editor button. A program file with a generic name will open in CRBasic.
Provide a meaningful name and save the CRBasic program. This program can now be
edited for additional refinement.

#### NOTE:

Once the file is edited with *CRBasic Editor*, *Short Cut* can no longer be used to edit the program it created.

- 2. To add the *Short Cut* wiring information into the new CRBasic program, open the .DEF file located in the C:\campbellsci\SCWin folder, and copy the wiring information, which is at the beginning of the .DEF file.
- 3. Go into the CRBasic program and paste the wiring information into it.
- 4. In the CRBasic program, highlight the wiring information, right-click, and select **Comment Block**. This adds an apostrophe (') to the beginning of each of the highlighted lines, which instructs the data logger compiler to ignore those lines when compiling. The **Comment Block** feature is demonstrated at about 5:10 in the CRBasic | Features video .

# Appendix B. SDI-12 sensor support

SDI-12, Serial Data Interface at 1200 baud, is a protocol developed to simplify sensor and data logger compatibility. Only three wires are necessary — serial data, ground, and 12 V. With unique addresses, multiple SDI-12 sensors can connect to a single SDI-12 terminal on a Campbell Scientific data logger.

This appendix discusses the structure of SDI-12 commands and the process of querying SDI-12 sensors. For more detailed information, refer to version 1.4 of the SDI-12 protocol, available at www.sdi-12.org  $\square$ .

For additional information, refer to the SDI-12 Sensors | Transparent Mode and SDI-12 Sensors | Watch or Sniffer Mode videos.

## B.1 SDI-12 command basics

SDI-12 commands have three components:

- Sensor address (a) a single character and the first character of the command. Use the default address of zero (0) unless multiple sensors are connected to the same port.
- Command body an upper case letter (the "command"), optionally followed by one or more alphanumeric qualifiers.
- Command termination (!) an exclamation mark.

An active sensor responds to each command. Responses have several standard forms and always terminate with <CR> <LF> (carriage return and line feed). Standard SDI-12 commands are listed in Table B-1 (p. 24).

| Table B-1: Campbell Scientific sensor SDI-12 command and response set |     |                                                |
|-----------------------------------------------------------------------|-----|------------------------------------------------|
| Name Command                                                          |     | Response <sup>1</sup>                          |
| Acknowledge Active                                                    | a!  | a <cr><lf></lf></cr>                           |
| Send Identification                                                   | aI! | allcccccccmmmmmmvvvxxxxx<br><cr><lf></lf></cr> |
| Start Verification                                                    | aV! | atttn <cr><lf></lf></cr>                       |

| Table B-1: Campbell Scientific sensor SDI-12 command and response set                  |                    |                                                                                          |
|----------------------------------------------------------------------------------------|--------------------|------------------------------------------------------------------------------------------|
| Name                                                                                   | Command            | Response <sup>1</sup>                                                                    |
| Address Query                                                                          | ?!                 | a <cr><lf></lf></cr>                                                                     |
| Change Address                                                                         | aAb!               | b <cr><lf></lf></cr>                                                                     |
| Start Measurement                                                                      | aM!<br>aM1!aM9!    | atttn <cr><lf></lf></cr>                                                                 |
| Start Measurement and Request CRC                                                      | aMC!<br>aMC1!aMC9! | atttn <cr><lf></lf></cr>                                                                 |
| Start Concurrent Measurement                                                           | aC!<br>aC1!aC9!    | atttnn <cr><lf></lf></cr>                                                                |
| Start Concurrent Measurement and Request CRC                                           | aCC!<br>aCC1!aCC9! | atttnn <cr><lf></lf></cr>                                                                |
| Send Data                                                                              | aD0!aD9!           | a <values><cr><lf> or a<values><crc><cr><lf></lf></cr></crc></values></lf></cr></values> |
| Continuous Measurement                                                                 | aR0!aR9!           | a <values><cr><lf></lf></cr></values>                                                    |
| Continuous Measurement and Request CRC                                                 | aRC0!aRC9!         | a <values><crc><cr><lf></lf></cr></crc></values>                                         |
| Extended Commands aXNNN! a <values><cr><lf></lf></cr></values>                         |                    | a <values><cr><lf></lf></cr></values>                                                    |
| <sup>1</sup> Information on each of these commands is given in the following sections. |                    |                                                                                          |

## B.1.1 Acknowledge active command (a!)

The Acknowledge Active command (a!) is used to test a sensor on the SDI-12 bus. An active sensor responds with its address.

## B.1.2 Send identification command (al!)

Sensor identifiers are requested by issuing command aI!. The reply is defined by the sensor manufacturer but usually includes the sensor address, SDI-12 version, manufacturer's name, and sensor model information. Serial number or other sensor specific information may also be included.

| aI! | allcccccccmmmmmvvvxxxxx < CR > < LF >           |
|-----|-------------------------------------------------|
| а   | Sensor SDI-12 address                           |
| II  | SDI-12 version number (indicates compatibility) |

| ccccccc                                                                                                    | 8-character vendor identification                             |
|----------------------------------------------------------------------------------------------------|---------------------------------------------------------------|
| mmmmmm                                                                                                    | 6 characters specifying the sensor model                      |
| VVV                                                                                                    | 3 characters specifying the sensor version (operating system) |
| Up to 13 optional characters used for a serial number or other species sensor information that is not relevant for operation of the data log |                                                               |
| <cr><lf></lf></cr>                                                                                                    | Terminates the response                                       |
| Source: SDI-12: A Serial-Digital Interface Standard for Microprocessor-Based Sensors (see References).                                       |                                                               |

## B.1.3 Start verification command (aV!)

The response to a Start Verification command can include hardware diagnostics, but like the **aI!** command, the response is not standardized.

Command: aV!

Response: atttn<CR><LF>

a = sensor address

ttt = time, in seconds, until verification information is available

n = the number of values to be returned when one or more subsequent **D!** commands are issued

## B.1.4 Address query command (?!)

Command ?! requests the address of the connected sensor. The sensor replies to the query with the address, a. This command should only be used with one sensor on the SDI-12 bus at a time.

## B.1.5 Change address command (aAb!)

Multiple SDI-12 sensors can connect to a single SDI-12 terminal on a data logger. Each device on a single terminal must have a unique address.

A sensor address is changed with command aAb!, where a is the current address and b is the new address. For example, to change an address from 0 to 2, the command is 0A2!. The sensor responds with the new address b, which in this case is 2.

#### NOTE:

Only one sensor should be connected to a particular terminal at a time when changing addresses.

## B.1.6 Start measurement commands (aM!)

A measurement is initiated with the M! command. The response to each command has the form atttn < CR > < LF >, where

a = sensor address

ttt = time, in seconds, until measurement data is available. When the data is ready, the sensor notifies the data logger, and the data logger begins issuing **D** commands.

n = the number of values returned when one or more subsequent **D** commands are issued. For the **aM!** command, n is an integer from 0 to 9.

When the aM! is issued, the data logger pauses its operation and waits until either it receives the data from the sensor or the time, ttt, expires. Depending on the scan interval of the data logger program and the response time of the sensor, this may cause skipped scans to occur. In this case make sure your scan interval is longer than the longest measurement time (ttt).

| Table B-2: Example aM! sequence |                                                                                                    |  |
|---------------------------------|----------------------------------------------------------------------------------------------------|--|
| OM!                             | The data logger makes a request to sensor 0 to start a measurement.                                                          |  |
| 00352 <cr><lf></lf></cr>        | Sensor 0 immediately indicates that it will return two values within the next 35 seconds.                                    |  |
| 0 <cr><lf></lf></cr>            | Within 35 seconds, sensor 0 indicates that it has completed the measurement by sending a service request to the data logger. |  |
| 0D0!                            | The data logger immediately issues the first <b>D</b> command to collect data from the sensor.                               |  |
| 0+.859+3.54 <cr><lf></lf></cr>  | The sensor immediately responds with the sensor address and the two values.                                                  |  |

#### B.1.7 Start concurrent measurement commands (aC!)

A concurrent measurement (aC!) command follows the same pattern as the aM! command with the exception that it does not require the data logger to pause its operation, and other SDI-12 sensors may take measurements at the same time. The sensor will not issue a service request to notify the data logger that the measurement is complete. The data logger will issue the aD0! command during the next scan after the measurement time reported by the sensor has expired. To use this command, the scan interval should be 10 seconds or less. The response to each command has the form atttn < CR > < LF >, where

a =the sensor address

ttt = time, in seconds, until the measurement data is available

nn = the number of values to be returned when one or more subsequent **D** commands are issued.

See the following example. A data logger has three sensors wired into terminal C1. The sensors are addresses X, Y, and Z. The data logger will issue the following commands and receive the following responses:

| Table B-3: Example aC! sequence           |                                                                                                    |
|-------------------------------------------|----------------------------------------------------------------------------------------------------|
| XC!                                       | The data logger makes a request to sensor X to start a concurrent measurement.                                                                                        |
| X03005 <cr><lf></lf></cr>                 | Sensor X immediately indicates that it will have 5 (05) values ready for collection within the next 30 (030) seconds.                                                 |
| YC!                                       | The data logger makes a request to sensor Y to start a concurrent measurement.                                                                                        |
| Y04006 <cr><lf></lf></cr>                 | Sensor Y immediately indicates that it will have 6 (06) values ready for collection within the next 40 (040) seconds.                                                 |
| ZC!                                       | The data logger makes a request to sensor Z to start a concurrent measurement.                                                                                        |
| Z02010 <cr><lf></lf></cr>                 | Sensor Z immediately indicates that it will have 10 values ready for collection within the next 20 (020) seconds.                                                     |
| ZD0!                                      | After 20 seconds have passed, the data logger starts the process of collecting the data by issuing the first <b>D</b> command to sensor Z.                            |
| Z+1+2+3+4+5+6+7+8+9+10 <cr><lf></lf></cr> | Sensor Z immediately responds with the sensor address and the 10 values.                                                                                              |
| XD0!                                      | 10 seconds later, after a total of 30 seconds have passed, the data logger starts the process of collecting data from sensor X by issuing the first <b>D</b> command. |
| X+1+2+3+4+5 <cr><lf></lf></cr>            | The sensor immediately responds with the sensor address and the 5 values.                                                                                             |

| Table B-3: Example aC! sequence  |                                                                                                    |
|----------------------------------|----------------------------------------------------------------------------------------------------|
| YD0!                             | Ten seconds later, after a total of 40 seconds have passed, the data logger starts the process of collecting data from sensor Y by issuing the first <b>D</b> command. |
| Y+1+2+3+4+5+6 <cr><lf></lf></cr> | The sensor immediately responds with the sensor address and the 6 values.                                                                                              |

# B.1.8 Start measurement commands with cyclic redundancy check (aMC! and aCC!)

Error checking is done by using measurement commands with cyclic redundancy checks (aMC! or aCC!). This is most commonly implemented when long cable lengths or electronic noise may impact measurement transmission to the data logger. When these commands are used, the data returned in response to D or R commands must have a cyclic redundancy check (CRC) code appended to it. The CRC code is a 16-bit value encoded within 3 characters appended before the <CR> <LF>. This code is not returned in the data table but checked by the data logger as it comes. The code returned is based on the SDI-12 protocol. See the SDI-12 communication specification for version 1.4 available at www.sdi-12.org to learn more about how the CRC code is developed.

## B.1.9 Stopping a measurement command

A measurement command (M!) is stopped if it detects a break signal before the measurement is complete. A break signal is sent by the data logger before most commands.

A concurrent measurement command (C!) is aborted when another valid command is sent to the sensor before the measurement time has elapsed.

## B.1.10 Send data command (aD0! ... aD9!)

The Send Data command requests data from the sensor. It is issued automatically with every type of measurement command (aM!, aMC!, aC!, aCC!). When the measurement command is aM! or aMC!, the data logger issues the aDO! command once a service request has been received from the sensor or the reported time has expired. When the data logger is issuing concurrent commands (aC! or aCC!), the Send Data command is issued after the required time has elapsed (no service request will be sent by the sensor). In transparent mode (see SDI-12 transparent mode (p. 30)), the user asserts this command to obtain data.

Depending on the type of data returned and the number of values a sensor returns, the data logger may need to issue aD0! up to aD9! to retrieve all data. A sensor may return up to 35

characters of data in response to a **D** command that follows an **M!** or **MC!** command. A sensor may return up to 75 characters of data in response to a **D** command that follows a **C!** or **CC!** command. Data values are separated by plus or minus signs.

Command: aD0! (aD1! ... aD9!)

Response: a<values><CR><LF> or a<values><CRC><CR><LF>

where:

a =the sensor address

< values > = values returned with a polarity sign (+ or -)

 $\langle CR \rangle \langle LF \rangle = \text{terminates the response}$ 

<CRC> = 16-bit CRC code appended if data was requested with aMC! or aCC!.

### B.1.11 Continuous measurement command (aR0! ... aR9!)

Sensors that are able to continuously monitor the phenomena to be measured can be read directly with the R commands (R0! ... R9!). The response to the R commands mirrors the Send Data command (aD0!). A maximum of 75 characters can be returned in the < values > part of the response to the R command.

#### **B.1.12 Extended commands**

Many sensors support extended SDI-12 commands. An extended command is specific to a make of sensor and tells the sensor to perform a specific task. They have the following structure. Responses vary from unit to unit. See the sensor manual for specifics.

Command: aXNNNN!

The command will start with the sensor address (a), followed by an X, then a set of optional letters, and terminate with an exclamation point.

Response: a < optional values > < CR > < LF >

The response will start with the sensor address and end with a carriage return/line feed.

# B.2 SDI-12 transparent mode

System operators can manually interrogate and enter settings in probes using transparent mode. Transparent mode is useful in troubleshooting SDI-12 systems because it allows direct communication with probes. Data logger security may need to be unlocked before activating the transparent mode.

Transparent mode is entered while the computer is communicating with the data logger through a terminal emulator program. It is accessed through Campbell Scientific data logger support software or other terminal emulator programs. Data logger keyboards and displays cannot be used.

The terminal emulator is accessed by navigating to the **Tools** list in **PC400** or the **Datalogger** list in the **Connect** screen of **LoggerNet**.

Watch videos/sdi12-sensors-transparent-mode from our website.

Data loggers from other manufacturers will also have a transparent mode. Refer to those manuals on how to use their transparent mode.

The following examples show how to enter transparent mode and change the SDI-12 address of an SDI-12 sensor. The steps shown in Changing an SDI-12 address (p. 31) are used with most Campbell Scientific data loggers.

## B.2.1 Changing an SDI-12 address

This example was done with a CR1000X, but the steps are only slightly different for CR6, CR3000, CR800-series, CR300-series, CR1000 data loggers.

- 1. Connect an SDI-12 sensor to the CR1000X.
- 2. Open *Device Configuration* utility.
- 3. Under **Device Type**, type the data logger model and double-click on the model type. This example uses a CR1000X directly connected to the computer USB port.

4. Select the correct Communication Port and click Connect.

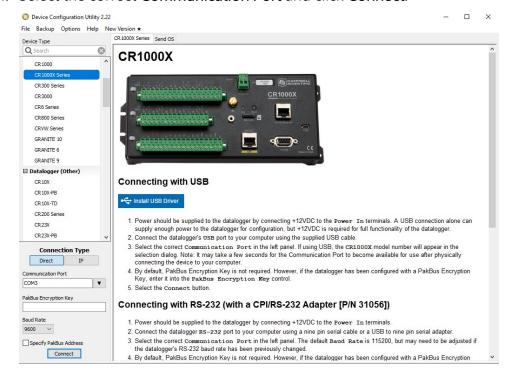

5. Click the Terminal tab.

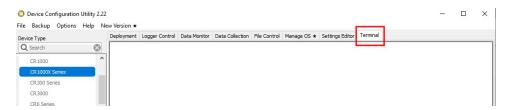

Select All Caps Mode.

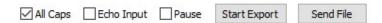

7. Press Enter until the data logger responds with the data logger (CR1000X>) prompt.

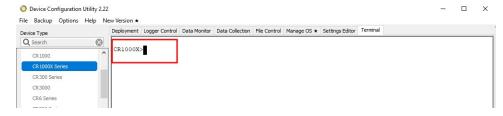

- 8. Type SDI12 and press Enter.
- 9. At the **Select SDI12 Port** prompt, type the number corresponding to the control port where the sensor is connected and press Enter. In this example the sensor is connected to C3. The

response **Entering SDI12 Terminal** indicates that the sensor is ready to accept SDI-12 commands.

```
CR1000X>
CR1000X>SDI12
1: C1
2: C3
3: C5
4: C7
Select SDI12 Port: 2
```

10. To query the sensor for its current SDI-12 address, type **?!** and press Enter. The sensor responds with its SDI-12 address. If no characters are typed within 60 seconds, the mode is exited. In that case, simply type **SDI12** again, press Enter, and type the correct control port number when prompted.

?!

11. To change the SDI-12 address, type **aAb!**, where **a** is the current address from the previous step and **b** is the new address. Press **Enter**. The sensor changes its address and responds with the new address. In the following example, the sensor address is changed from 0 to B.

```
SDI12
SDI12>0AB!B
```

12. To exit SDI-12 transparent mode, click **Close Terminal**.

#### NOTE:

The transparent mode for the CR6, CR3000, CR800-series, CR300-series, and CR1000 data loggers is similar to that shown for the CR1000X.

## **B.3 References**

SDI-12 Support Group. SDI-12: A Serial-Digital Interface Standard for Microprocessor-Based Sensors – Version 1.4. River Heights, UT: SDI-12 Support Group, 2017. https://sdi-12.org/specification ☑.

# Limited warranty

Products manufactured by Campbell Scientific are warranted by Campbell Scientific to be free from defects in materials and workmanship under normal use and service for twelve months from the date of shipment unless otherwise specified on the corresponding product webpage. See Product Details on the Ordering Information pages at <a href="https://www.campbellsci.com">www.campbellsci.com</a>. Other manufacturer's products, that are resold by Campbell Scientific, are warranted only to the limits extended by the original manufacturer.

Refer to www.campbellsci.com/terms#warranty for more information.

CAMPBELL SCIENTIFIC EXPRESSLY DISCLAIMS AND EXCLUDES ANY IMPLIED WARRANTIES OF MERCHANTABILITY OR FITNESS FOR A PARTICULAR PURPOSE. Campbell Scientific hereby disclaims, to the fullest extent allowed by applicable law, any and all warranties and conditions with respect to the Products, whether express, implied or statutory, other than those expressly provided herein.

# **Assistance**

Products may not be returned without prior authorization.

Products shipped to Campbell Scientific require a Returned Materials Authorization (RMA) or Repair Reference number and must be clean and uncontaminated by harmful substances, such as hazardous materials, chemicals, insects, and pests. Please complete the required forms prior to shipping equipment.

Campbell Scientific regional offices handle repairs for customers within their territories. Please see the back page for the Global Sales and Support Network or visit <a href="https://www.campbellsci.com/contact">www.campbellsci.com/contact</a> to determine which Campbell Scientific office serves your country.

To obtain a Returned Materials Authorization or Repair Reference number, contact your CAMPBELL SCIENTIFIC regional office. Please write the issued number clearly on the outside of the shipping container and ship as directed.

For all returns, the customer must provide a "Statement of Product Cleanliness and Decontamination" or "Declaration of Hazardous Material and Decontamination" form and comply with the requirements specified in it. The form is available from your CAMPBELL SCIENTIFIC regional office. Campbell Scientific is unable to process any returns until we receive this statement. If the statement is not received within three days of product receipt or is incomplete, the product will be returned to the customer at the customer's expense. Campbell Scientific reserves the right to refuse service on products that were exposed to contaminants that may cause health or safety concerns for our employees.

# Safety

DANGER — MANY HAZARDS ARE ASSOCIATED WITH INSTALLING, USING, MAINTAINING, AND WORKING ON OR AROUND **TRIPODS, TOWERS, AND ANY ATTACHMENTS TO TRIPODS AND TOWERS SUCH AS SENSORS, CROSSARMS, ENCLOSURES, ANTENNAS, ETC.** FAILURE TO PROPERLY AND COMPLETELY ASSEMBLE, INSTALL, OPERATE, USE, AND MAINTAIN TRIPODS, TOWERS, AND ATTACHMENTS, AND FAILURE TO HEED WARNINGS, INCREASES THE RISK OF DEATH, ACCIDENT, SERIOUS INJURY, PROPERTY DAMAGE, AND PRODUCT FAILURE. TAKE ALL REASONABLE PRECAUTIONS TO AVOID THESE HAZARDS. CHECK WITH YOUR ORGANIZATION'S SAFETY COORDINATOR (OR POLICY) FOR PROCEDURES AND REQUIRED PROTECTIVE EQUIPMENT PRIOR TO PERFORMING ANY WORK.

Use tripods, towers, and attachments to tripods and towers only for purposes for which they are designed. Do not exceed design limits. Be familiar and comply with all instructions provided in product manuals. Manuals are available at www.campbellsci.com. You are responsible for conformance with governing codes and regulations, including safety regulations, and the integrity and location of structures or land to which towers, tripods, and any attachments are attached. Installation sites should be evaluated and approved by a qualified engineer. If questions or concerns arise regarding installation, use, or maintenance of tripods, towers, attachments, or electrical connections, consult with a licensed and qualified engineer or electrician.

#### General

- Protect from over-voltage.
- Protect electrical equipment from water.
- Protect from electrostatic discharge (ESD).
- Protect from lightning.
- Prior to performing site or installation work, obtain required approvals and permits. Comply with all governing structure-height regulations.
- Use only qualified personnel for installation, use, and maintenance of tripods and towers, and any attachments to tripods and towers. The use of licensed and qualified contractors is highly recommended.
- Read all applicable instructions carefully and understand procedures thoroughly before beginning work.
- Wear a hardhat and eye protection, and take other appropriate safety precautions while working on or around tripods and towers.
- **Do not climb** tripods or towers at any time, and prohibit climbing by other persons. Take reasonable precautions to secure tripod and tower sites from trespassers.
- Use only manufacturer recommended parts, materials, and tools.

#### Utility and Electrical

- You can be killed or sustain serious bodily injury if the tripod, tower, or attachments you are installing, constructing, using, or maintaining, or a tool, stake, or anchor, come in contact with overhead or underground utility lines.
- Maintain a distance of at least one-and-one-half times structure height, 6 meters (20 feet), or the distance required by applicable law,
   whichever is greater, between overhead utility lines and the structure (tripod, tower, attachments, or tools).
- · Prior to performing site or installation work, inform all utility companies and have all underground utilities marked.
- Comply with all electrical codes. Electrical equipment and related grounding devices should be installed by a licensed and qualified electrician.
- Only use power sources approved for use in the country of installation to power Campbell Scientific devices.

#### Elevated Work and Weather

- Exercise extreme caution when performing elevated work.
- Use appropriate equipment and safety practices.
- During installation and maintenance, keep tower and tripod sites clear of un-trained or non-essential personnel. Take precautions to prevent elevated tools and objects from dropping.
- Do not perform any work in inclement weather, including wind, rain, snow, lightning, etc.

#### Maintenance

- Periodically (at least yearly) check for wear and damage, including corrosion, stress cracks, frayed cables, loose cable clamps, cable tightness, etc. and take necessary corrective actions.
- Periodically (at least yearly) check electrical ground connections.

#### Internal Battery

- Be aware of fire, explosion, and severe-burn hazards.
- Misuse or improper installation of the internal lithium battery can cause severe injury.
- Do not recharge, disassemble, heat above 100 °C (212 °F), solder directly to the cell, incinerate, or expose contents to water. Dispose of spent batteries properly.

WHILE EVERY ATTEMPT IS MADE TO EMBODY THE HIGHEST DEGREE OF SAFETY IN ALL CAMPBELL SCIENTIFIC PRODUCTS, THE CUSTOMER ASSUMES ALL RISK FROM ANY INJURY RESULTING FROM IMPROPER INSTALLATION, USE, OR MAINTENANCE OF TRIPODS, TOWERS, OR ATTACHMENTS TO TRIPODS AND TOWERS SUCH AS SENSORS, CROSSARMS, ENCLOSURES, ANTENNAS, ETC.

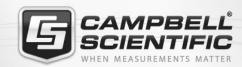

## **Global Sales & Support Network**

A worldwide network to help meet your needs

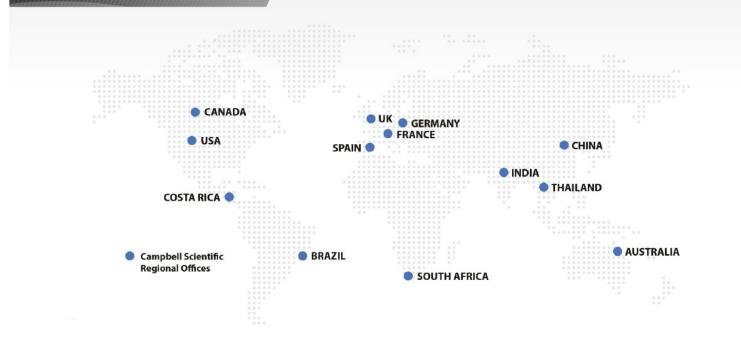

#### **Campbell Scientific Regional Offices**

#### Australia

Location: Garbutt, OLD Australia Phone: 61.7.4401.7700

Email: info@campbellsci.com.au Website: www.campbellsci.com.au

#### Brazil

Location: São Paulo, SP Brazil Phone: 11.3732.3399

Email: vendas@campbellsci.com.br Website: www.campbellsci.com.br

#### Canada

Location: Edmonton, AB Canada Phone: 780.454.2505

Email:

dataloggers@campbellsci.ca Website: www.campbellsci.ca

#### China

Beijing, P. R. China Location: Phone: 86.10.6561.0080

Email: info@campbellsci.com.cn Website: www.campbellsci.com.cn

#### Costa Rica

San Pedro, Costa Rica Location: Phone: 506.2280.1564 Email: info@campbellsci.cc Website: www.campbellsci.cc

#### France

Location: Vincennes, France 0033.0.1.56.45.15.20 Phone: Email: info@campbellsci.fr Website: www.campbellsci.fr

#### Germany

Location: Bremen, Germany Phone: 49.0.421.460974.0 Email: info@campbellsci.de Website: www.campbellsci.de

#### India

Location: New Delhi, DL India Phone: 91.11.46500481.482 Email: info@campbellsci.in Website: www.campbellsci.in

#### South Africa

Location: Stellenbosch, South Africa

Phone: 27.21.8809960

Email: sales@campbellsci.co.za Website: www.campbellsci.co.za

#### Spain

Barcelona, Spain Location: Phone: 34.93.2323938 Email: info@campbellsci.es Website: www.campbellsci.es

#### **Thailand**

Website:

Location: Bangkok, Thailand Phone: 66.2.719.3399 Email: info@campbellsci.asia

UK

Location: Shepshed, Loughborough, UK

www.campbellsci.asia

Phone: 44.0.1509.601141 Email: sales@campbellsci.co.uk Website: www.campbellsci.co.uk

#### USA

Location: Logan, UT USA Phone: 435.227.9120

Email: info@campbellsci.com Website: www.campbellsci.com